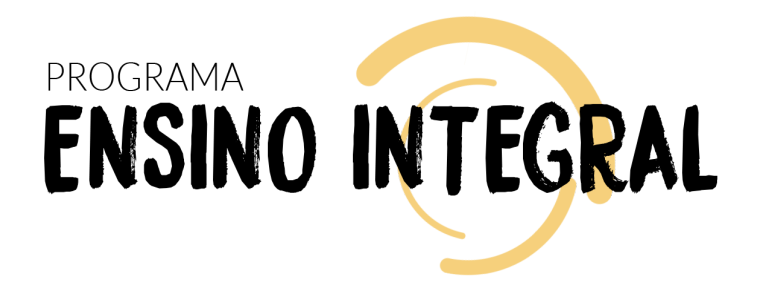

# **REGULAMENTO**

# **Da Educação Integral ao Ensino Integral – 2ª Edição/2023**

Servidores da SEDUC-SP e das Secretarias Municipais de Educação do Estado de São Paulo

#### Agosto/2023

Atualizado em 09/02/2024: "Sobre a inscrição" (Itens 6 e 9); "Como realizar as atividades" (item 17). Atualizado em 05/12/2023: "Sobre a inscrição" (Itens 6 e 9); "Como realizar as atividades" (item 17). Atualizado em 25/03/2024: "Sobre a inscrição" (Item 9); "Como realizar as atividades" (item 17). Atualizado em 23/04/2024: "Sobre a inscrição" (Item 9); "Como realizar as atividades" (item 17). Atualizado em 24/04/2024: "Sobre a inscrição" (Itens 6 e 9).

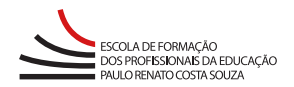

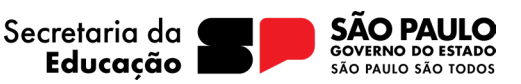

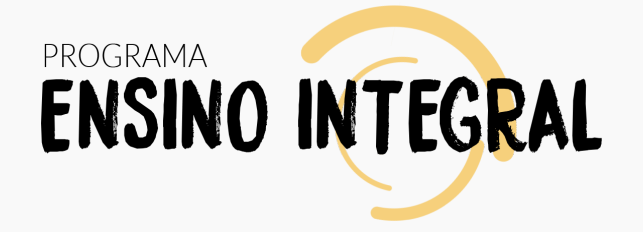

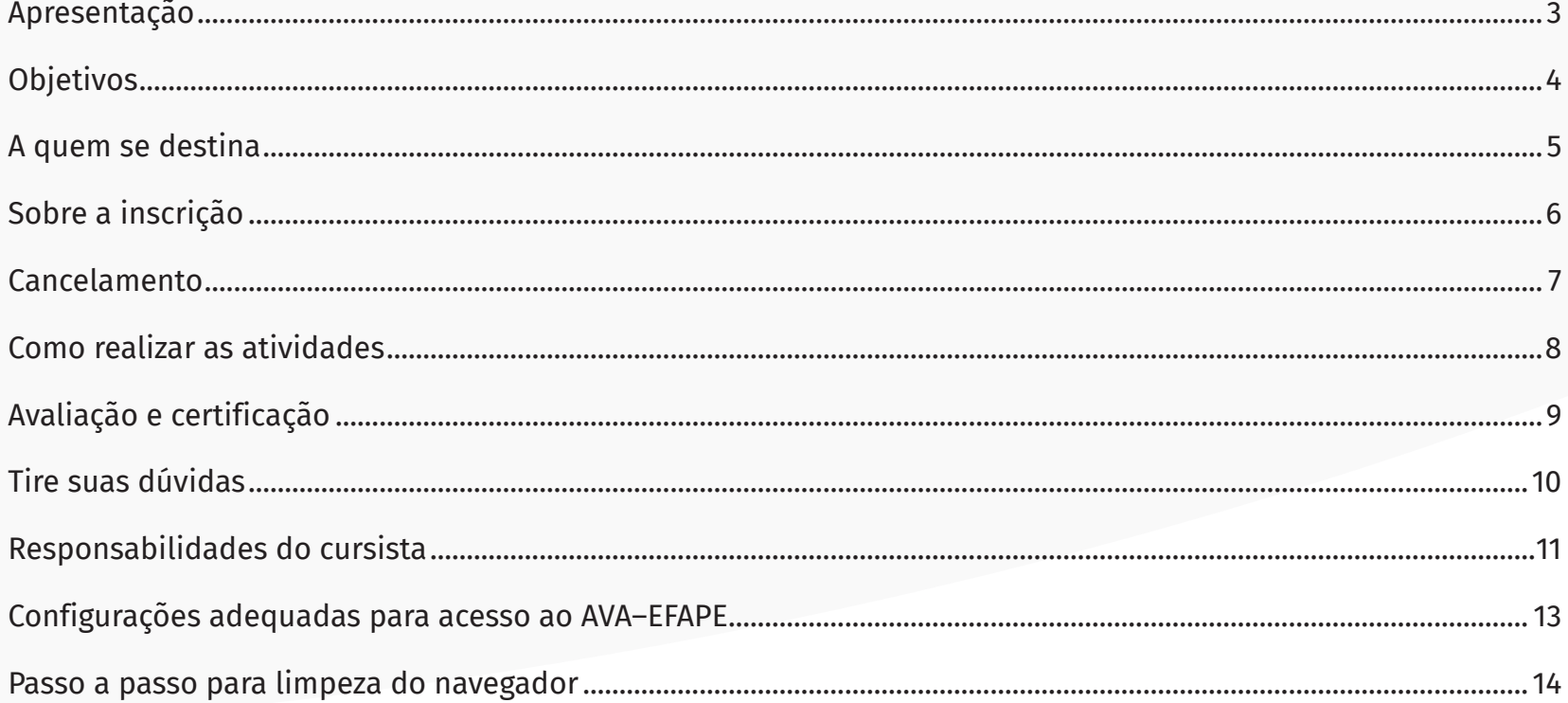

# <span id="page-2-0"></span>**Apresentação**

- **1.** O Programa Ensino Integral (PEI) foi criado em 2012 como estratégia para a melhoria do ensino, ao promover a Educação Integral dos estudantes em suas múltiplas dimensões (intelectual, física, socioemocional e cultural), por meio de diversas metodologias.
- **2.** Este Regulamento contém as regras e os procedimentos que regem o curso **Da Educação Integral ao Ensino Integral – 2ª Edição/2023**, que, de acordo com a **Resolução SEDUC 31, de 29/04/2022, e com a Portaria Conjunta EFAPE e CGRH de 31/12/2022**, é um dos cursos da formação de conhecimentos específicos alinhados ao modelo pedagógico da Secretaria Estadual de Educação do Estado de São Paulo (SEDUC-SP). A Resolução 31 está disponível para consulta na página do curso, no *site* da EFAPE.

# <span id="page-3-0"></span>**Objetivos**

**3.** O curso **Da Educação Integral ao Ensino Integral** tem como principal objetivo introduzir os cursistas às discussões sobre Educação Integral e às metodologias do PEI, apresentando como serão aplicados na escola o modelo pedagógico e o modelo de gestão.

### <span id="page-4-0"></span>**A quem se destina**

- **4.** O curso é direcionado:
	- a) **Aos(Às) servidores(as) da SEDUC-SP** que fizerem parte do Quadro do Magistério (QM), do Quadro de Apoio Escolar (QAE) e do Quadro da Secretaria da Educação (QSE);
	- b) **Aos(Às) profissionais das redes municipais de ensino** do estado de São Paulo, exceto o(a) secretário(a) de escola.

# <span id="page-5-0"></span>**Sobre a inscrição**

- **5.** Para esta ação, não haverá limite de vagas.
- **6.** As inscrições serão efetivadas por adesão e deverão ser realizadas por cada profissional público-alvo da ação, no período de **02/08/2023 (a partir das 10 horas) a 19/05/2024**.
- **7.** Estão **impedidos** de se inscrever no curso os servidores que tiverem sido aprovados em edições anteriores.
- **8.** Aos servidores estaduais e municipais, **o acesso ao AVA-EFAPE** será liberado minutos **após a efetivação da inscrição**.
- **9.** O **acesso às atividades** no AVA-EFAPE será disponibilizado imediatamente após a **confirmação de matrícula**, que deverá ser realizada **impreterivelmente até o dia 20/05/2024**.

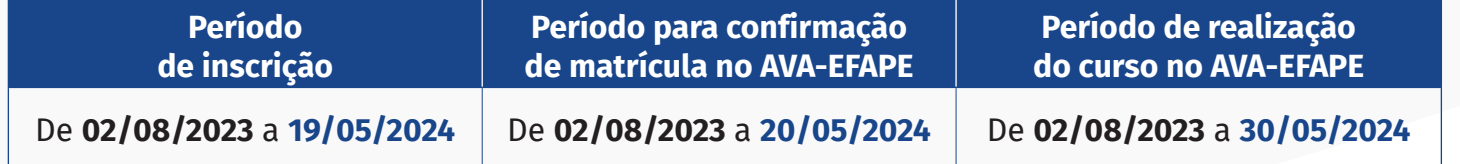

- **10.** Antes de se inscrever no curso, o interessado deverá ler todas as condições dispostas neste Regulamento. Em seguida, realizar a sua inscrição por meio de formulário eletrônico, de acordo com o seu perfil profissional.
- **11.** Nos campos **Usuário** e **Senha**, o interessado deverá utilizar o seu CPF (sem pontos ou hífen). Ao concluir a inscrição, um número de protocolo e uma cópia do Termo de Aceite serão enviados ao *e-mail* cadastrado no formulário.

#### **Importante:**

Todos os servidores estaduais e municipais deverão estar **obrigatoriamente** com o cadastro ativo na base da Secretaria Escolar Digital (SED).

#### **Atenção!**

Será importante o servidor ter cadastrado na SED um *e-mail* **válido e ativo** para continuar recebendo as comunicações da EFAPE relativas ao curso. Reforçamos que todas as informações e as orientações para realização do curso estão dispostas no *site* da EFAPE.

#### <span id="page-6-0"></span>**Cancelamento**

- **12.** Não serão aceitas solicitações de cancelamento.
- **13.** Após efetuada a inscrição pelo formulário, o servidor inscrito **que não confirmar a sua matrícula no AVA-EFAPE**  terá a sua inscrição disponível **desconsiderada**.
- **14.** O servidor que confirmar a sua matrícula no AVA-EFAPE, mas não realizar nenhuma atividade do curso, será considerado **evadido**.
- **15.** Em caso de dúvidas, o servidor deverá abrir uma ocorrência por meio do Portal de Atendimento, disponível no endereço **[atendimento.educacao.sp.gov.br](http://atendimento.educacao.sp.gov.br)**, ou pelo telefone 0800 77 000 12.
	- **Servidor da SEDUC-SP:** para acessar a Central de Atendimento, o servidor deverá utilizar obrigatoriamente um *e-mail* institucional Microsoft (@educacao.sp.gov.br ou @professor.educacao.sp.gov.br). A senha de acesso é a mesma utilizada para acessar o Portalnet (GDAE), a Secretaria Escolar Digital ou o Outlook. A ativação dos *e-mails* institucionais dos servidores da SEDUC-SP será feita por meio da SED: **<https://sed.educacao.sp.gov.br>**;
	- **Servidor SME-SP:** para abrir uma ocorrência na Central de Atendimento, o servidor deverá primeiramente efetivar o seu registro no Portal de Atendimento da SED: **<https://sed.educacao.sp.gov.br>** e indicar uma conta de *e-mail* válida e ativa. Somente após isso será possível efetuar a solicitação desejada.

### <span id="page-7-0"></span>**Como realizar as atividades**

- **16.** O curso **Da Educação Integral ao Ensino Integral 2ª Edição/2023** será composto por **30 horas de carga horária**.
- **17.** As atividades no AVA-EFAPE deverão ser realizadas entre **02/08/2023 e 30/05/2024**.
- **18.** O curso será realizado totalmente a distância, e de modo autoinstrucional (sem tutoria, interação ou mediação), por meio do AVA-EFAPE.
- **19.** Os **servidores da SEDUC-SP** deverão acessar o AVA-EFAPE diretamente na página do curso, no *site* da EFAPE, ou ainda pelo endereço **<https://avaefape2.educacao.sp.gov.br/login>**.
- **20.** Os **servidores das redes municipais de ensino** deverão acessar o AVA-EFAPE exclusivo aos municípios, diretamente na página do curso, no site da EFAPE, ou ainda pelo endereço **<https://avaefapemunicipios.educacao.sp.gov.br>**.
- **21.** Ao acessar o AVA-EFAPE, o servidor inscrito deverá localizar o curso **Da Educação Integral ao Ensino Integral – 2ª Edição/2023**. Para ter acesso ao conteúdo e iniciar as atividades, é obrigatório que o servidor **confirme a sua matrícula**.
- **22.** O conteúdo do curso será liberado **somente após a confirmação de sua matrícula**.
- **23.** O participante terá **três tentativas** para realizar a atividade avaliativa dentro do período indicado no cronograma.
- **24.** Encerrado o período de realização da atividade, não serão aceitas justificativas para o envio das questões pendentes.
- **25.** Ao final do último módulo, os cursistas terão acesso à **Pesquisa de Opinião**, e poderão avaliar o curso, opinando sobre a formação da qual participaram. A pesquisa tem como objetivo coletar dados para o aperfeiçoamento de futuras ações formativas da EFAPE.

#### **Atenção!**

Para acessar o AVA-EFAPE, o cursista deverá utilizar inicialmente, nos campos **Usuário e Senha**, o seu CPF (11 dígitos, sem pontos e sem o hífen).

# <span id="page-8-0"></span>**Avaliação e certificação**

- **26.** Para aprovação e certificação no curso **Da Educação Integral ao Ensino Integral 2ª Edição/2023**, o cursista deverá ter frequência mínima de 75% (setenta e cinco por cento) e aproveitamento **satisfatório**; para isso, deverá acertar, **no mínimo, 9 questões de um total de 15 questões avaliativas disponibilizadas**.
- **27.** O certificado de aprovação no curso será emitido pela EFAPE aos profissionais que atendam os critérios de certificação definidos.
- **28.** O certificado será emitido somente após o término oficial do curso e sua respectiva homologação em Diário Oficial do Estado (DOE).
- **29.** Após o término do curso e sua respectiva homologação no DOE, a EFAPE disponibilizará digitalmente o resultado da participação de todos os cursistas e, aos aprovados, emitirá o certificado por meio da ferramenta "Histórico de Participações", disponível no *site* da EFAPE.
- **30.** Tão logo o resultado de participação e o certificado aos aprovados sejam disponibilizados no "Histórico de Participações", os cursistas serão informados e orientados para consulta e *download*.
- **31.** Os cursistas terão um prazo de até seis meses, contados a partir da data de disponibilização da ação no "Histórico de Participações" e de emissão dos certificados, para solicitar a revisão de sua situação.
- **32.** Os cursistas poderão utilizar o certificado do curso para a sua evolução funcional pela via não acadêmica, desde que seja respeitada e considerada a legislação vigente para o quadro funcional de cada um deles.
- **33.** Os cursistas poderão utilizar o certificado do curso para o credenciamento ao Programa Ensino Integral, substituindo a avaliação, porém o certificado não é pré-requisito para o credenciamento.

#### **Atenção!**

#### **Fique atento!**

Atividades salvas e não enviadas serão desconsideradas. Para mais informações, acesse o **Guia de Utilização AVA-EFAPE**.

#### **Importante:**

Após um período de seis meses da disponibilização da ação no "Histórico de Participações" e, portanto, da expedição do certificado aos aprovados, o acesso ao conteúdo do curso será interrompido, assim como os serviços de atendimento ao cursista via canal **Fale com a SEDUC** que sejam relativos ao curso.

### <span id="page-9-0"></span>**Tire suas dúvidas**

- **34.** Em caso de problemas e/ou dúvidas referentes ao curso, os profissionais da educação terão à disposição o canal **Fale com a SEDUC**, disponível no *site* da EFAPE.
- **35.** Para acessar a Central de Atendimento, o servidor da SEDUC-SP deverá utilizar obrigatoriamente um *e-mail* institucional Microsoft (**@educacao.sp.gov.br** ou **@professor.educacao.sp.gov.br**). A senha de acesso é a mesma utilizada para acessar o Portalnet (GDAE), a SED ou o Outlook. A ativação dos *e-mails* institucionais dos servidores SEDUC-SP é feita por meio da plataforma SED: **<https://sed.educacao.sp.gov.br>**.
- **36.** A Central de Atendimento estará disponível para abertura de chamados 24 horas por dia, mas o atendimento será realizado somente de segunda a sexta-feira, das 9h às 18h, exceto feriados.
- **37.** Todos os chamados abertos nos fins de semana e feriados serão respondidos a partir do primeiro dia útil subsequente. O mesmo acontecerá com os chamados abertos fora do horário estipulado.

### <span id="page-10-0"></span>**Responsabilidades do cursista**

- **38.** Consultar o **Guia de Utilização AVA-EFAPE**, disponível no próprio ambiente, para tomar ciência dos recursos de navegação disponíveis, bem como dos procedimentos para a realização e o acompanhamento das atividades ao longo do curso.
- **39.** Consultar e verificar o cronograma de realização dos módulos e das atividades do curso, conforme disposto no Regulamento.
- **40.** Consultar permanentemente o site da EFAPE e o AVA-EFAPE para obter mais informações sobre as ações formativas.
- **41.** Realizar e participar das atividades a distância propostas no decorrer do curso dentro dos prazos estabelecidos e registrados no AVA-EFAPE.
- **42.** Acompanhar o seu desempenho no AVA-EFAPE, conforme as orientações disponíveis no **Guia de Utilização AVA-EFAPE**.
- **43.** Comunicar via **Fale com a SEDUC**, por meio do endereço **<https://atendimento.educacao.sp.gov.br>**, problemas na execução e/ou no envio das atividades avaliativas, em tempo hábil para a sua realização, dentro do horário de atendimento e do período estabelecido para essas atividades no cronograma disposto em Regulamento.
- **44.** Acatar as regras estabelecidas no Regulamento para este curso, inclusive as relativas à segurança da informação.
- **45.** Manter a senha de acesso ao curso guardada em completa segurança e sigilo, sendo de sua inteira responsabilidade acessos realizados com a senha, que tem caráter pessoal e intransferível. É vedada a revelação da senha para terceiros, uma vez que ela é a forma de identificação do cursista, sendo considerada a sua utilização, para todos os fins e efeitos, como manifestação expressa de sua vontade.
- **46.** Utilizar apenas equipamentos confiáveis para o acesso à plataforma, com programas antivírus e *firewall* devidamente instalados e atualizados, assumindo o risco de sua conduta caso assim não vier a proceder.
- **47.** Realizar *logout* após finalizar uma sessão no AVA-EFAPE, garantindo a veracidade de suas participações e produções.
- **48.** Atualizar seu perfil sempre que necessário e responsabilizar-se pelas informações fornecidas.
- **49.** Acatar que é expressamente vedado repassar, copiar, reproduzir ou publicar conteúdo parcial e/ou total dos cursos em que estiver inscrito, sob pena de responsabilização – com exclusividade e integralmente – nos termos da legislação brasileira, por qualquer violação ao direito autoral, e ações judiciais e/ou extrajudiciais advindas dessas violações, movidas por quem quer que seja, incluindo, mas não se limitando, a possíveis autores, editoras e demais interessados.

### <span id="page-12-0"></span>**Configurações adequadas para acesso ao AVA–EFAPE**

- **50.** A gestão da segurança das informações observa as disposições da Norma Técnica ABNT NBR ISSO/IEC 27002, especialmente em relação a autenticidade, integridade e disponibilidade da informação.
- **51.** É de reconhecimento público a impossibilidade técnica da manutenção do funcionamento integral e ininterrupto de qualquer sistema de informática. Dessa forma, a SEDUC-SP isenta-se de qualquer responsabilidade relativa à postagem de atividades *web* ou à manutenção de equipamentos.
- **52.** Antes de iniciar a navegação no AVA-EFAPE, será importante verificar se o computador utilizado possui os seguintes requisitos:

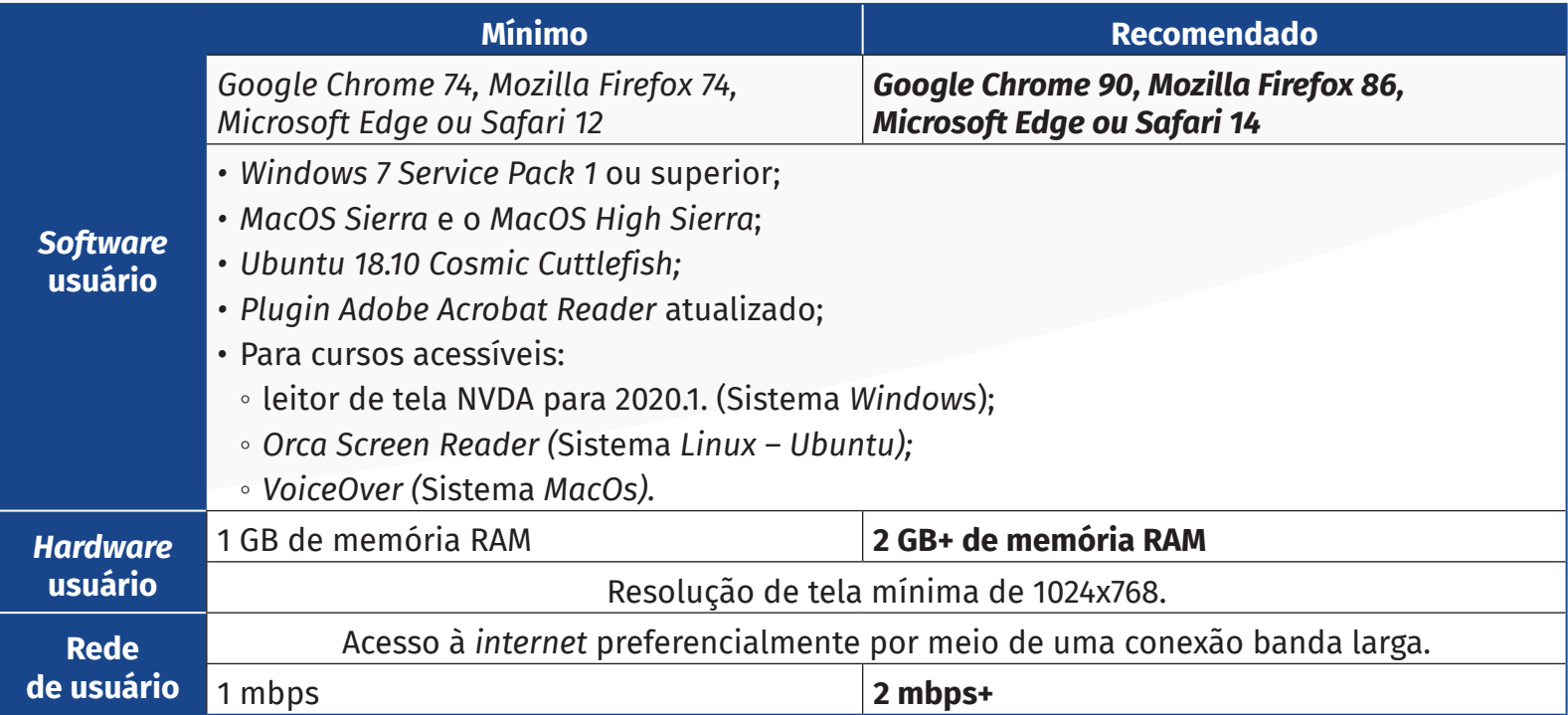

#### <span id="page-13-0"></span>**Passo a passo para limpeza do navegador**

**53.** Para um bom desempenho do AVA-EFAPE, é recomendada a limpeza do navegador, seguindo os passos abaixo:

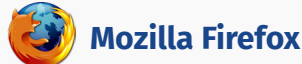

- Abrir o Firefox:
- ii. Apertar a tecla "ALT" do seu teclado para a barra de menu ser disponibilizada;
- iii. Selecionar a opção "Ferramentas" e, a seguir, a opção "Limpar dados pessoais";
- iv. Selecionar a aba "Avançado" na nova janela;
- v. Habilitar os itens *"Cookies"* e *"Cache"* na nova janela aberta;
- vi. Clicar no botão "Limpar agora". Esta janela será fechada automaticamente.

#### **Google Chrome**

- i. Fechar o Navegador e entrar novamente;
- ii. No canto superior direito há três traços. Clicar neles com o botão esquerdo do mouse;
- iii. Na nova janela, clicar em "Ferramentas";
- iv. Na janela seguinte, clicar em "Limpar dados de navegação";
- v. No campo "Eliminar os seguintes itens desde:" selecionar "o começo";
- vi. Em seguida, selecionar os campos *"Cookies* e outros dados de *site* e de *plug-in*" e "Imagens e arquivos armazenados em *Cache*";
- vii. Por fim, clicar em "Limpar dados de navegação".

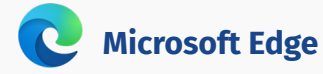

i. Abrir o Microsoft Edge;

- ii. Clicar nas três bolinhas (...), localizadas no canto superior direito da tela;
- iii. Selecionar a opção "Histórico" e, depois, a opção "Limpar dados de navegação";
- iv. Selecionar o intervalo de tempo na caixa de seleção e todos os itens indicados na lista;
- v. Clicar no botão "Limpar agora". Esta janela será fechada automaticamente.

#### **Safari**

- i. Para apagar o histórico e os *cookies*, acesse o Menu Ajustes > *Safari* e toque em "Limpar Histórico e Dados dos *Sites";*
- ii. A limpeza de histórico de navegação, *cookies* e dados do *Safari* não altera as informações de Preenchimento Automático;
- iii. Para limpar os *cookies* e manter o histórico de navegação, acesse Ajustes > *Safari* > Avançado > Dados dos *Sites* e toque em "Remover Todos os Dados".